# **LOGICIEL pour ADMINISTRATEUR DE CLUB - BRICON SPEEDY**

Installer le logiciel de votre lecteur Cd-rom, ou télécharger le logiciel depuis internet.

Le fichier actif est sur votre C:\Program Files\TWRECA.

Le fichier est aussi activé par Démarrer /Programme : BRICON avec une annexe pour SPEEDY.

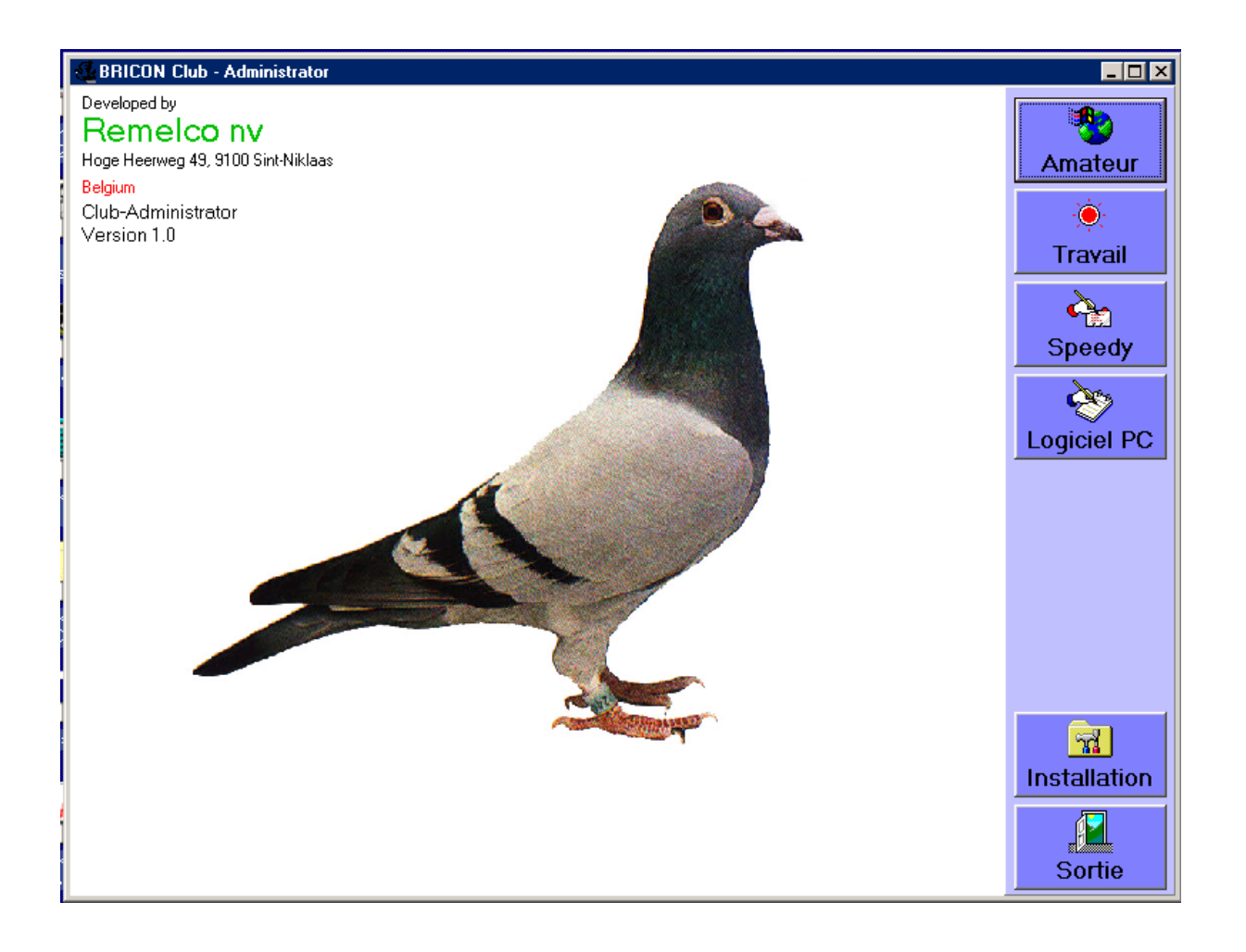

Lors du démarrage du programme, il apparaît un pigeon et à droite, les boutons correspondant au menu de départ.

-AMATEUR : Cette option contient toutes les information concernant les amateurs.

-TRAVAIL : Dans ce poste on réalise le couplage des bagues (n°de matricule/bague

électronique), ici est gardé en mémoire tous ce qui concerne les pigeons et les appareils … -SPEEDY : permet de changer la langue sur votre Speedy

-LOGICIEL PC : ici on peut changer la langue du logiciel pour l'ordinateur

-INSTALLATION : Installation de Port Communication (souvent Com1) afin de connecter votre Speedy à votre PC et le type d'appareil

-SORTIE : quitter le programme.

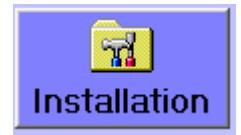

Avant de commencer à travailler avec le logiciel, il est nécessaire de bien contrôler si le Port de Communication est bien correctement configuré. Souvent c'est le Port COM1 qui est à activer. Ainsi le protocole correspondant doit être installé pour pouvoir connecter les appareils des amateurs. Dans ce mode d'emploi on vas partir du cas que vous travailler avec des appareils SPEEDY. Si vous avez un système Bricon , sélectionnez l'option Bricon.

-UNIVES : Utiliser en pays qui travaillent avec un Clubmaster Bricon. BELGIQUE et les Etats du GOLF (G.C.C.)

-SPEEDY : pour travailler avec SPEEDY (activer le point a coté du Speedy)

-LITTLE BRICON : International / Europe par l'horloge BRICON + système de club

-BRIKON : ancien versions pour L'Allemagne et Roumanie.

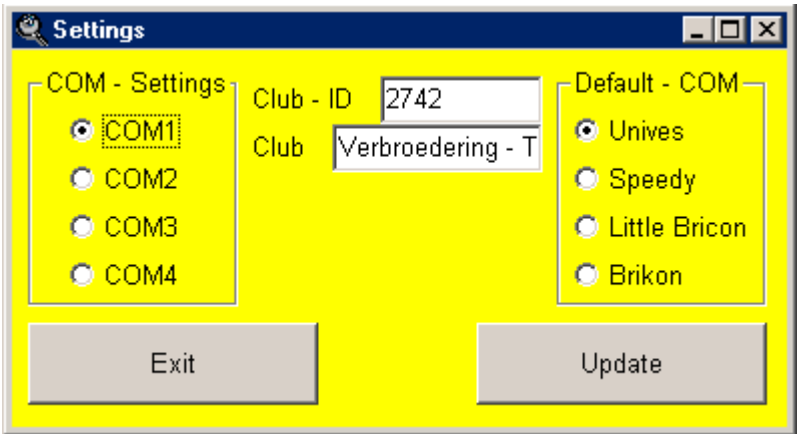

Dans le champ **Club ID**, préciser le numéro d'identité du local, avec un maximum de 6 caractères *Exemple : 1234 ou 123456 ou US0001* 

Dans le champ **Club,** préciser le nom de la société.

*Exemple : Le pigeon Royal – ROYE* 

Pour activer tous les changements en mémoire, appuyer sur le bouton "**Update" (Mise à jour)**.

Tous les données sont maintenant activées comme standard par défaut.

**Exit (sortie)** : Cliquez sur ce bouton pour sortir et passer à la suite.

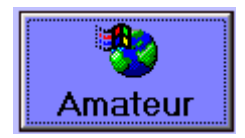

Contient tous les données des amateurs .

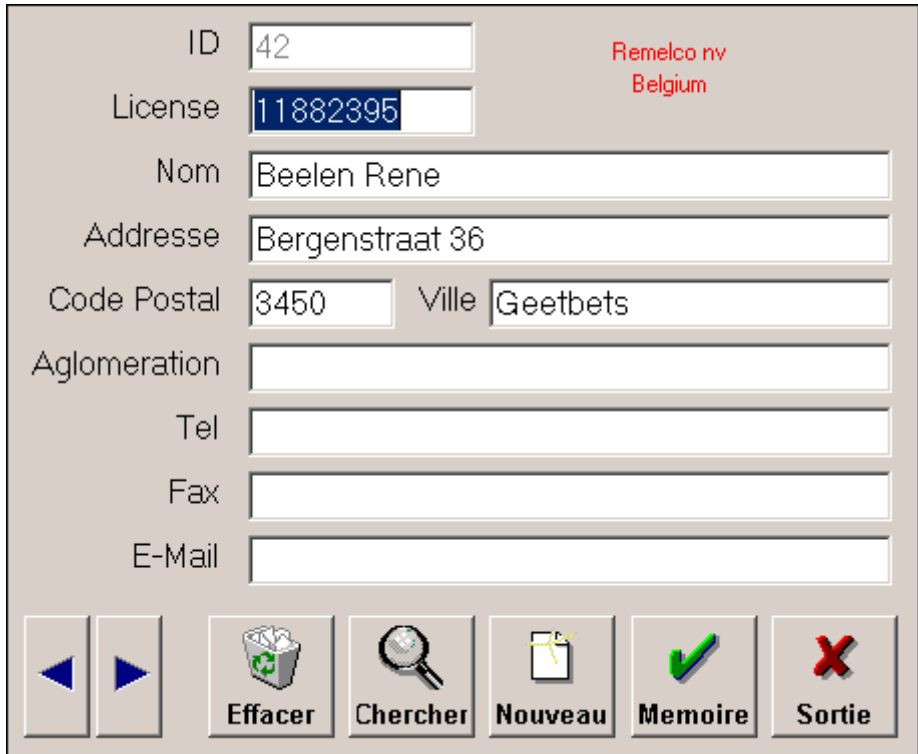

#### **Important !**

Le numéro de licence est toujours inscrit avec 8 chiffres.

C'est un standard qui est employé dans beaucoup de pays, et pour cette raison il faut préciser 8 chiffres .

*Exemple : 00010024 soit 0001 pour le local 1 et 0024 pour le numéro d'identité d'amateurs 24*

ID : est généré automatique par le logiciel même. C'est le nombre d'enregistrements actifs dans la base de données.

Licence : Numéro de licence de l'amateur.

Nom : nom d'amateur

Adresse : adresse d'amateur

Code postal : n° de code postal

Ville : nom du village.

## **Options de la fiche « Amateur » :**

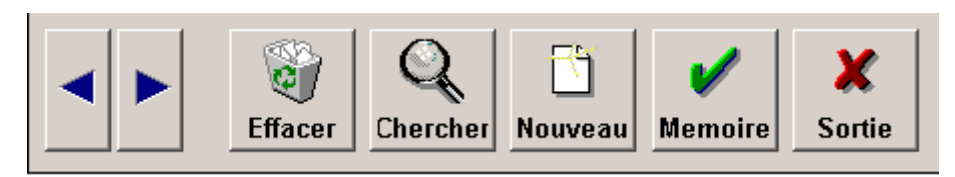

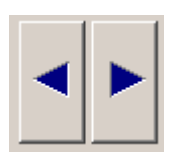

 Les flèches qui points a gauche et a droite sont prévues pour chercher les amateurs précédents ou suivants dans la base de données.

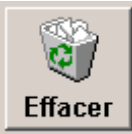

 Ce bouton est employé pour effacer les données de la fiche courante apparaissant à l'écran.

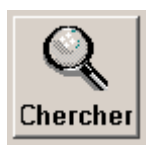

Pour rechercher un amateur précis dans la base de données.

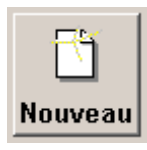

Pour créer une nouvelle fiche amateur...

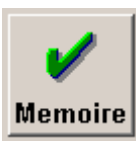

Pour sauvegarder les données saisies dans la base de données.

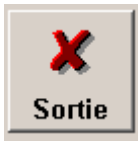

Fermer l'écran..

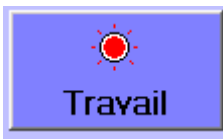

Ici on retrouve toutes les informations concernant les pigeons : Le registre des pigeons existants, mais on peut aussi générer de nouveaux pigeons, coupler les bagues électroniques avec les matricule des pigeons, effacer les pigeons, introduire la liste des pigeons dans les appareils etc.

## **Présentation de la Fenêtre**

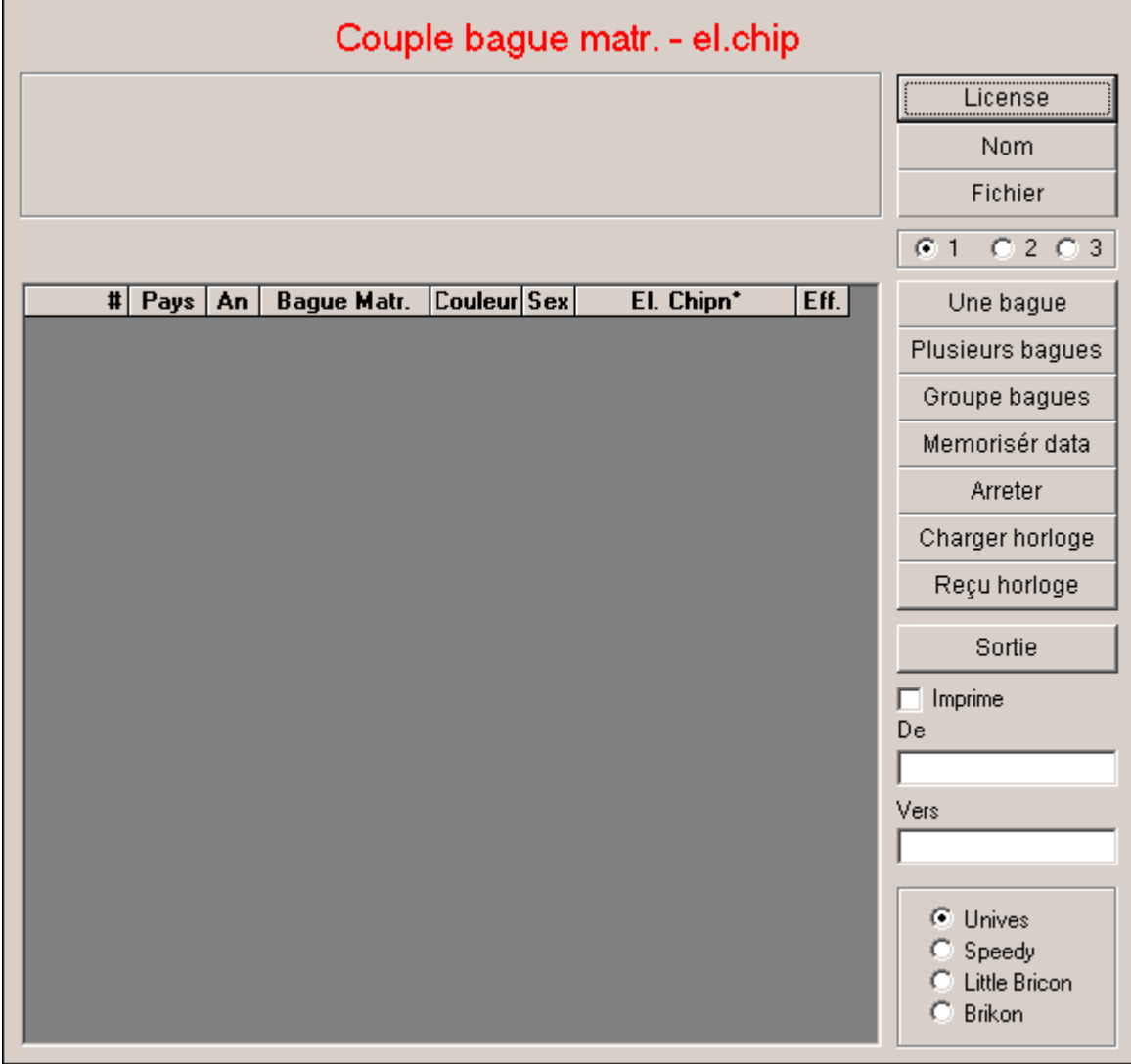

## **Les boutons peuvent être classés en 4 groupes** :

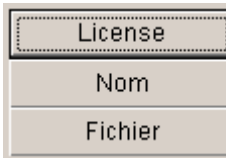

**Infos des amateurs.** Pour travailler sur la fiche d'un amateur, il faut

d'abord saisir les informations concernant cet amateur. Il y a 3 possibilités pour trouver la bonne fiche. Vous pouvez effectuer une recherche sur le numéro de licence, le nom ou le numéro de fiche.

**Plusieurs amateurs.** Cette option est employée si vous désirez gérer plusieurs amateurs avec votre Speedy. Par exemple père et fils qui jouent sur les mêmes coordonnées.

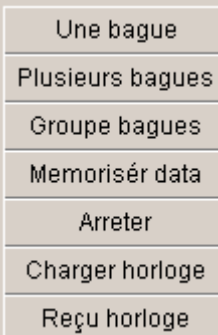

**Infos Pigeons.** Dans ce cadre-ci, vous trouvez tous les boutons pour coupler les pigeons et pour envoyer ou recevoir les données des appareils.

- C Unives
- Speedy
- Little Bricon Brikon

**Infos Appareils**. Ce cadre vous permet de choisir le bon protocole pour envoyer les données des pigeons vers les appareils. -Pour les systèmes qui travaillent avec un Clubmaster choisissez Unives, -International et Europe sont obligés d'activer Speedy ou Little Bricon

#### **Choisir un amateur.**

Si vous désirez effectuer une recherche par nom : cliquez sur "nom". Une deuxième fenêtre va s'ouvrir. En dessous la fenêtre il y a une espace ou vous pouvez saisir le nom, ou une des premières lettres du nom. Automatiquement les noms qui correspondent sont ajoutés dans la table. Cliquez sur la ligne correspondant à celui recherché puis sur le bouton « choisir »

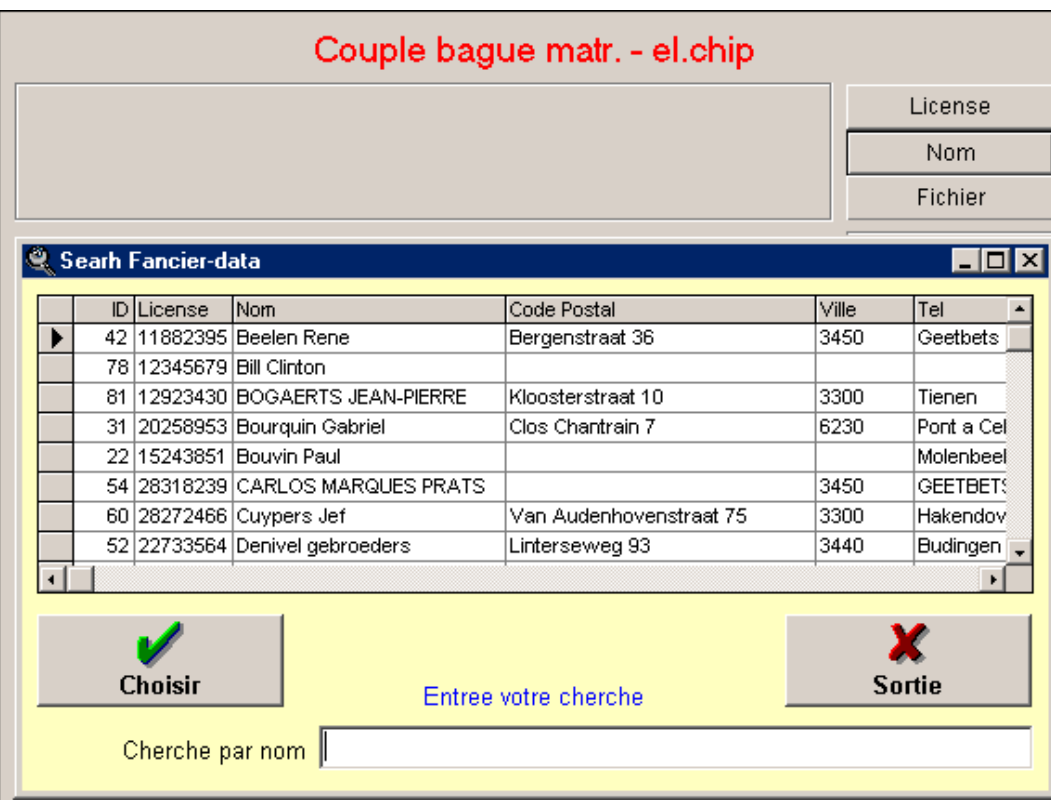

La même méthode est employée avec la recherche par licence ou n° de fiche.

# **Description des rubriques**

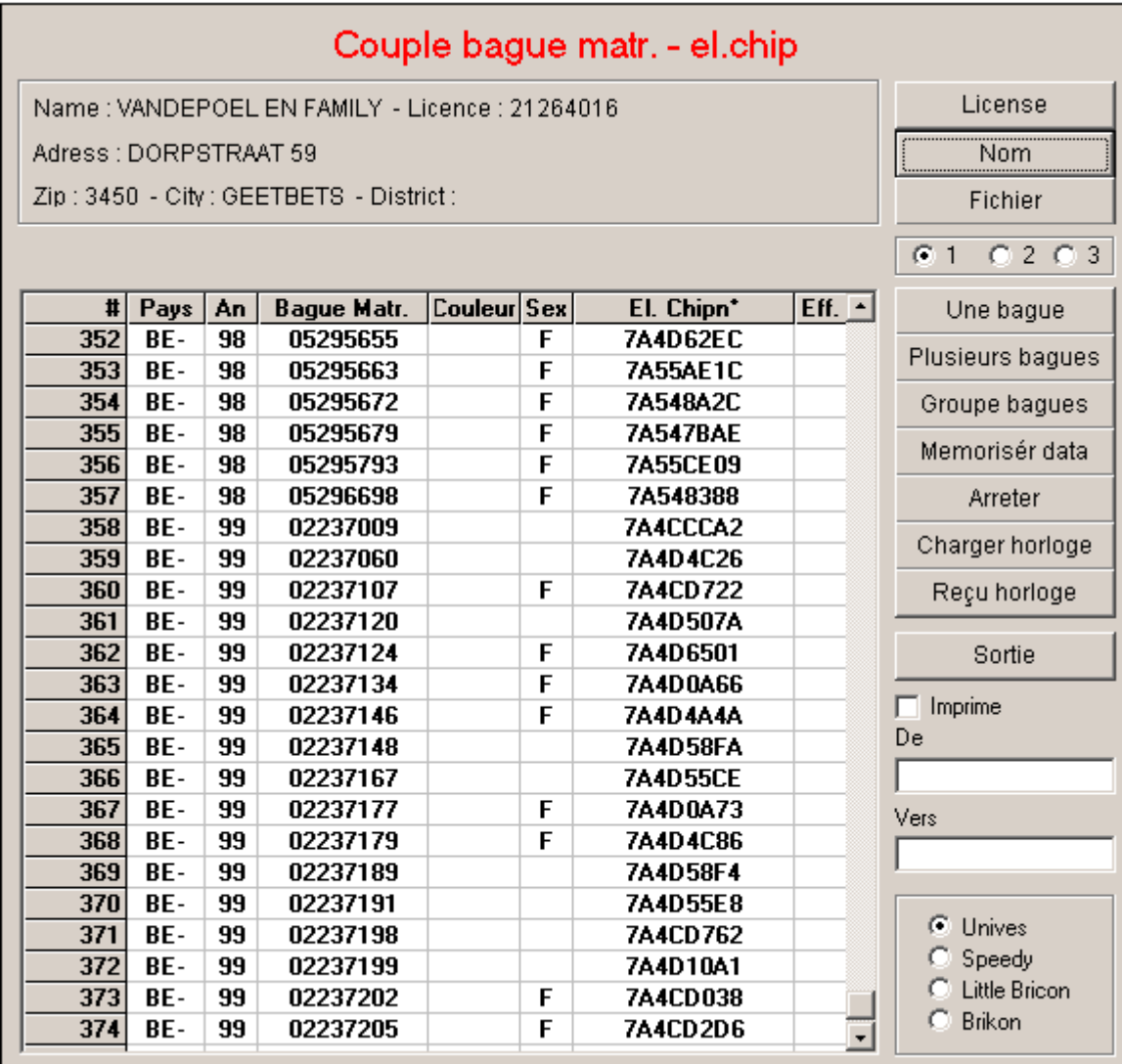

**Pays** : introduit le pays : FR ou AUS ou BE …

**An** : l'année du pigeon. Uniquement les deux dernière chiffres : 99

**Bague Matricule** : peut contenir un maximum de 8 caractères. Si vous introduisez uniquement 5 caractères, le restant sera pris par des zéros.

**Couleur** : ici ont peut introduire la couleur du pigeon. Pas obligatoire.

**Sex** : Lorsque cela n'est pas précisé il s'agit d'un mâle. Si vous désirez activer une femelle, il suffit de cliquer avec votre souris dans la case correspondante.

**Chip Electronic** : Ici vous trouvez le n° de puce correspondant la bague électronique.

**Effacer** : Cliquez dans la case pour sélectionner un pigeon à effacer, cela ajoute une croix. Ensuite appuyer sur le bouton « mémoriser » pour effacer les pigeons sélectionnés.

#### **Saisie des matricules**

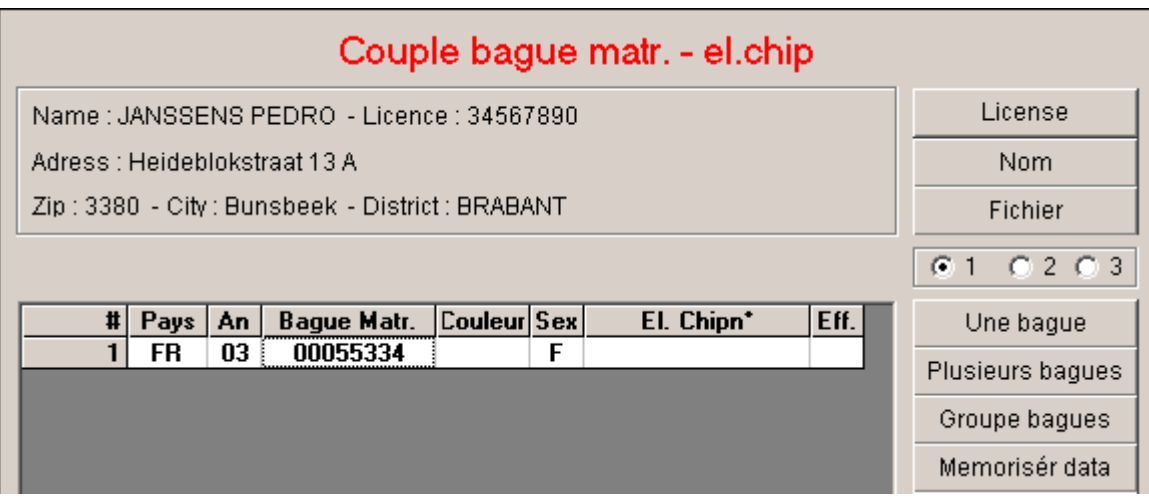

Saisir les données du pigeon dans les champs prévus à cet effet.

Si vous désirez saisir plusieurs pigeons, il suffit de placer le curseur sur une des trois premières cellule du tableau et d'appuyer sur la flèche qui point en bas sur votre ordinateur. Automatiquement une nouvelle ligne s'ajoute. Dans la rubrique « bague matricule », il est suffisant de préciser uniquement les chiffres qui changent.

#### *Exemple :*

Nous avons saisi la bague n° BE-01-02233444 (femelle) et nous voulons saisir la bague BE-01-02233455 comme bague suivante.

### **Comment procéder ?**

Pointer avec votre curseur ou votre souris la première bague et appuyer sur la touche "entrée" de votre clavier. Automatiquement une nouvelle ligne est ajoutée et le curseur est déjà dans la colonne matricule. Préciser alors simplement les 2 derniers caractères et appuyer de nouveau « entrée ». Tous les caractères restant sont complétés par le logiciel. Automatiquement le curseur se positionne sur une nouvelle ligne.

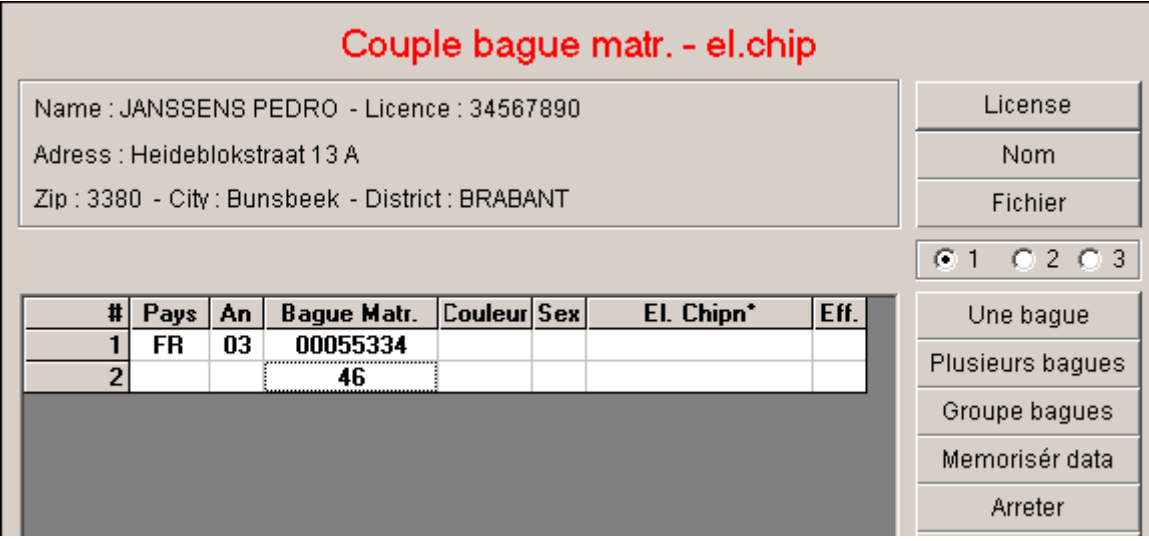

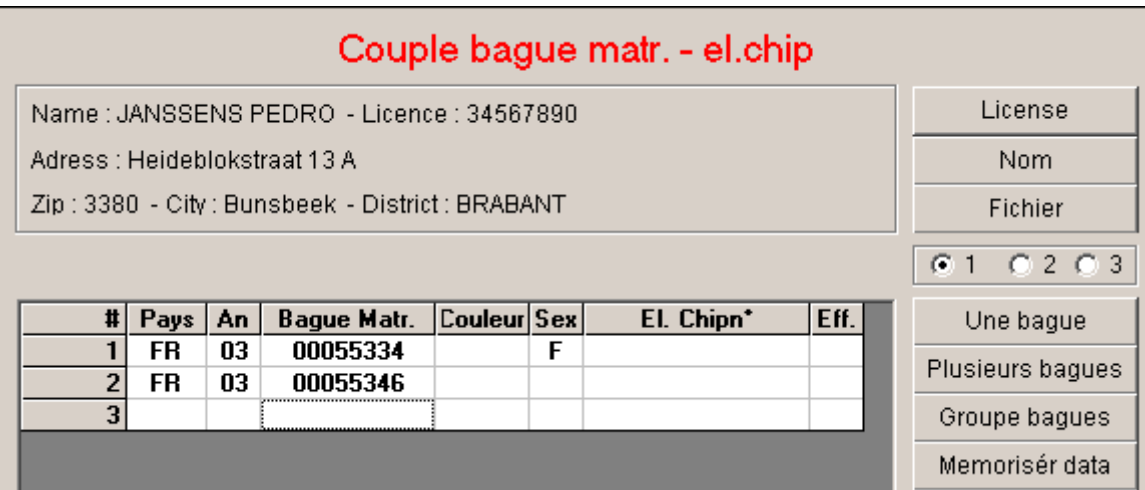

Pour ajouter un groupe de matricules de pigeons, vous pouvez appuyer sur « groupe bagues ». Il suffit d'entrer le début de la liste ( la première bague) et le dernier numéro dans les champs prévus. Appuyer sur la touche "Entrée" de votre clavier. La liste s'affiche dans la table.

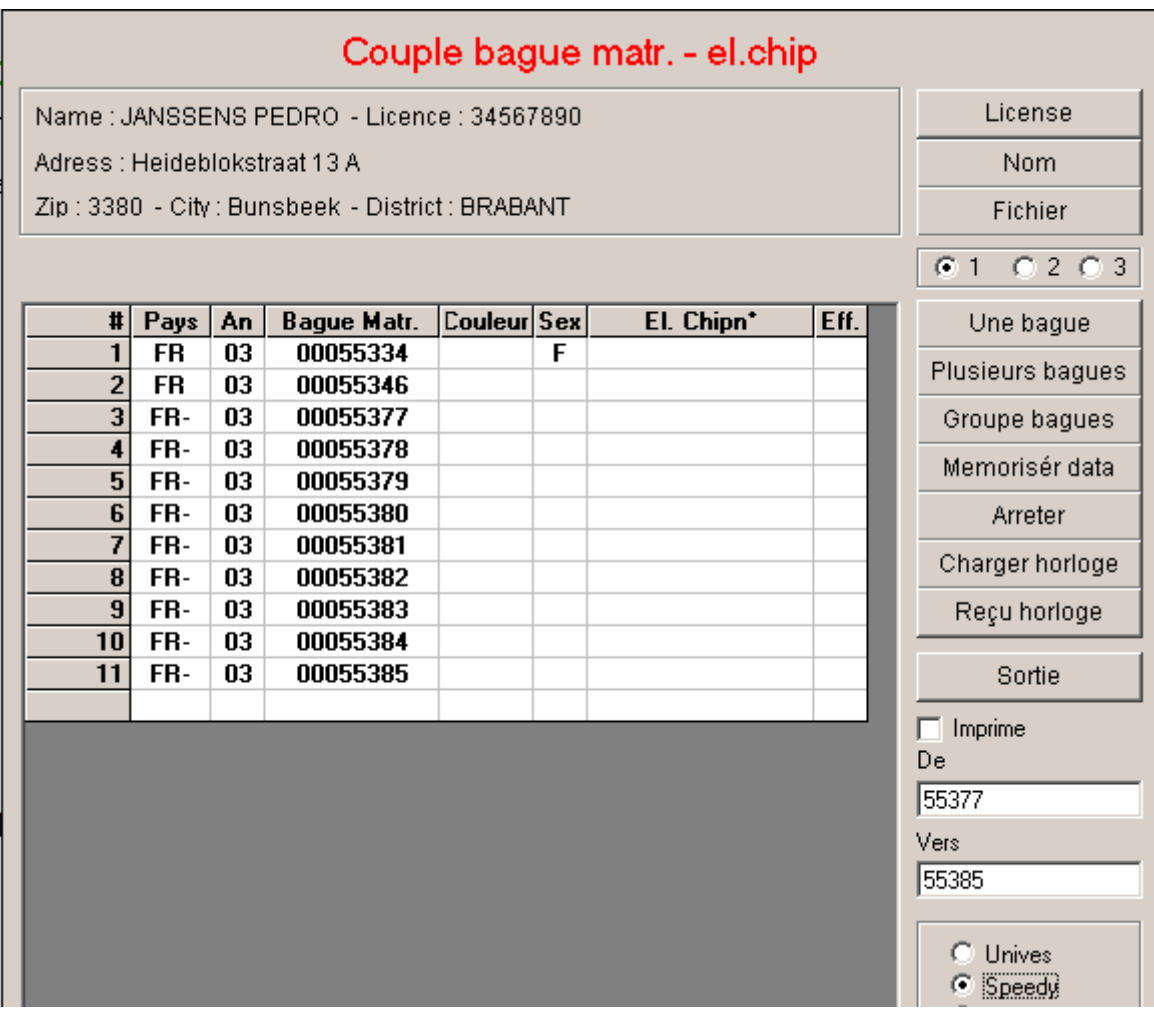

### **Couplage des bagues matricule avec des bagues électronique.**

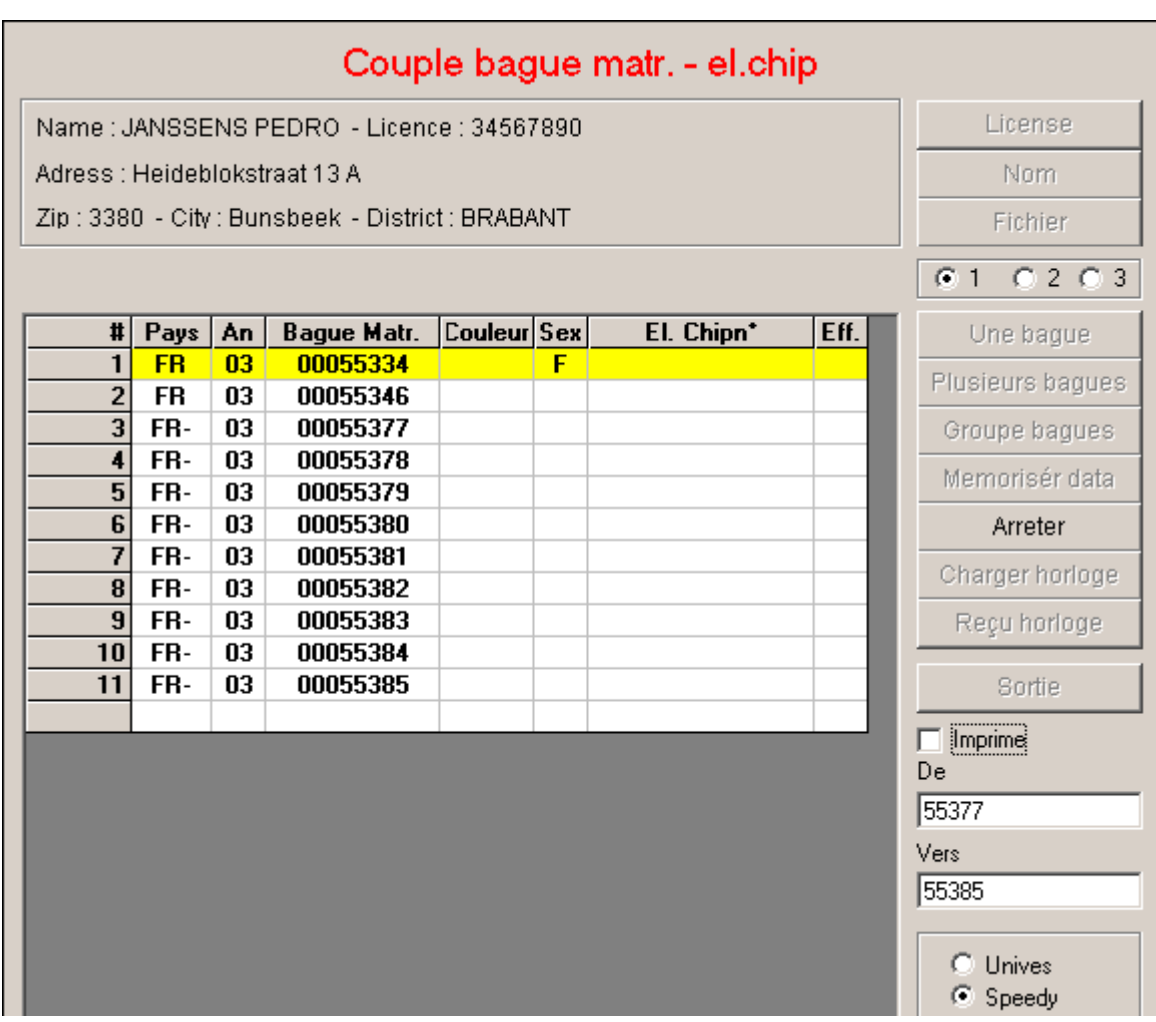

Raccorder le cable de l'antenne du club avec le cable du dealerkit (cable modem – convertisseur – cable adaptateur) et alimenter ce dernier avec un transformateur de 12V / 1000mA.

Placer le curseur sur le pigeon que vous désirez coupler. Appuyer sur la touche « une bague » si vous désirez coupler un pigeon (individuel). Appuyer sur « plusieurs bagues » si vous désirez coupler un groupe de pigeons.

Sur l'écran une barre jaune apparaît sur le pigeon sélectionné . Prendre une bague électronique et la placer sur l'antenne d'enlogement. La barre jaune va s'allumer est la bague sera couplée avec la bague matricule correspondante.

Dans le cas ou vous avez appuyé sur « plusieurs bagues », la barre jaune va descendre automatiquement, et vous pouvez coupler la bague suivante, sans appuyer sur un bouton ou une touche.

Prendre une nouvelle bague électronique et l'introduire le dans l'antenne d'enlogement. Répeter l'action jusqu' à la dernière bague. Si tous les bagues sont couplées, appuyer sur « arrêter » , et ensuite sur « mémoriser data », pour garder les bagues couplées en mémoire dans la base de données.

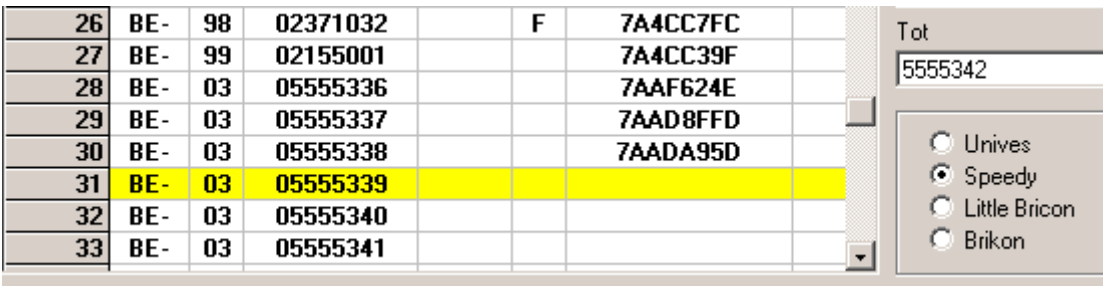

*Problèmes possibles :* 

- Le système de club ou le dealerkit ne sont pas branchés correctement. Le logiciel donne un message d'erreur selon lequel le système ne trouve pas l'antenne d'enlogement ou qu'il y a pas de communication possible.

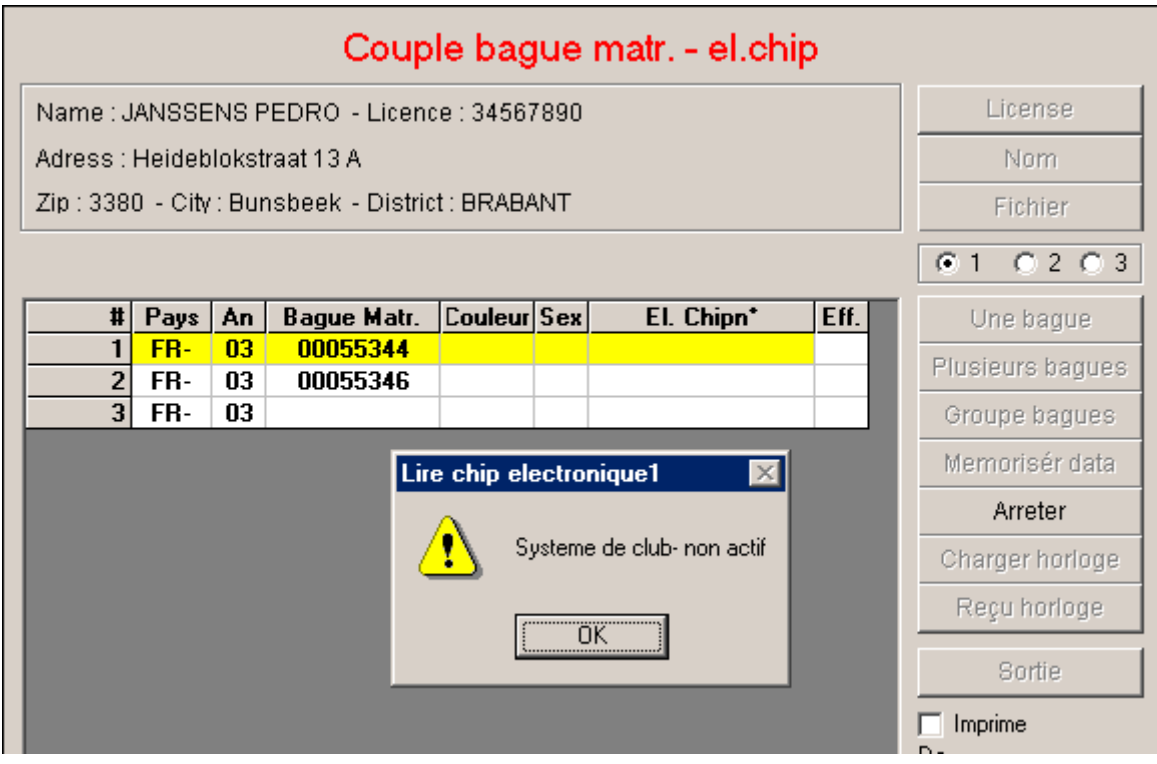

- Si le système ne trouve pas la bague électronique, le message d'erreur sera " bague élect. non trouvée ».

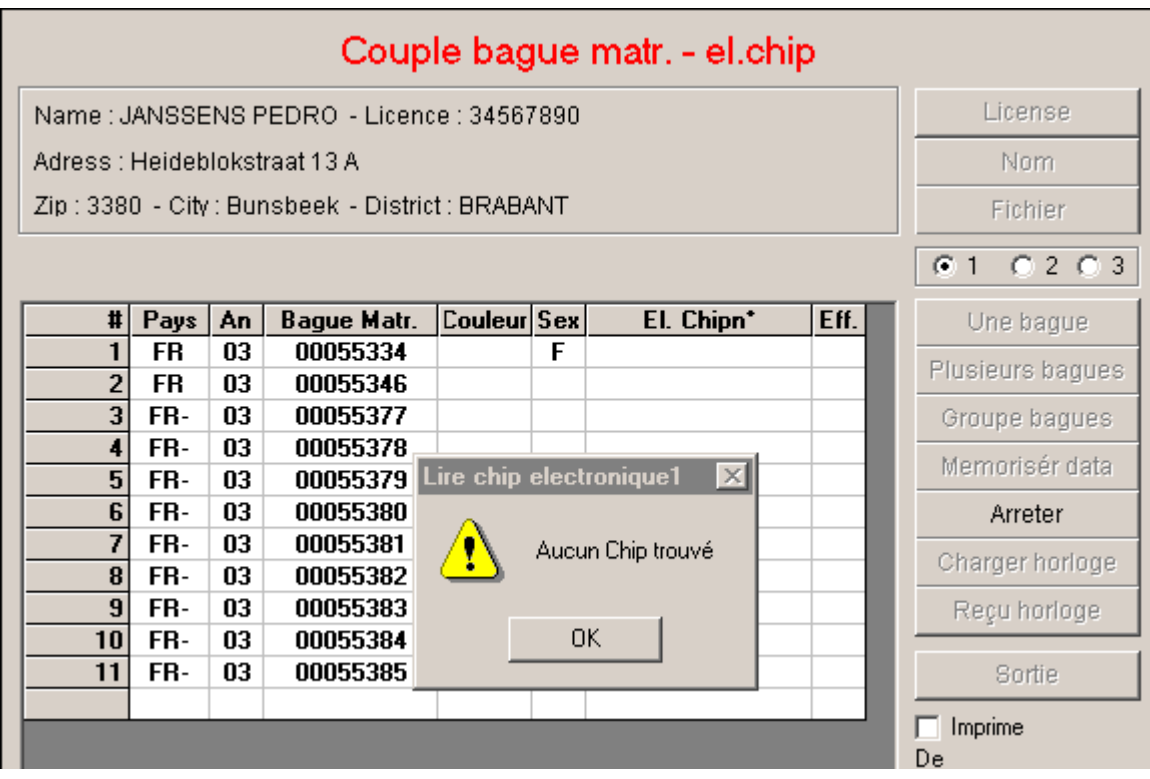

Dans le cas que la bague électronique déjà a été couplée avec un pigeon actif dans la mémoire de l'ordinateur, la message suivant s'affiche : « chip n° ……. déjà actif chez l'amateur. »

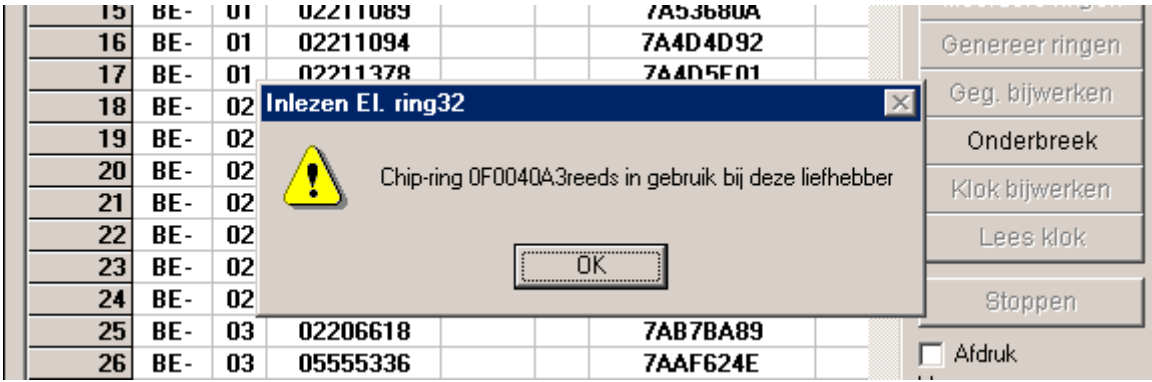

A chaque fois qu'il s'affiche un message d'erreur, vous êtes obligé d'appuyer sur le bouton « ok » ou sur la touche « enter » sur votre clavier. A ce moment, le programme se démarre à nouveau. Alors vous pouvez reprendre l'opération de couplage, en appuyant de nouveau la touche « une bague » ou « plusieurs bagues ».

Si toutes les bagues sont couplées, n'oubliez pas de conserver les données en appuyer sur le bouton « memoriser data ». A ce moment, tous les couplages sont gardés en mémoire dans la base de données du programme.

#### **Ecrire et recevoir les données de votre appareil.**.

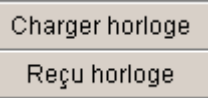

*Important :* Si vous recevez un appareil d'un amateur, il est fortement conseillé au préalable de reprendre les données de l'horloge vers le programme, avant de coupler de nouvelles bagues. En effet il est toujours possible que pendant la saison de jeu, des couplages d'urgence ait été fait sur l'appareil. Ces couplages n'ont pas été mémorisés dans la base de données du programme et peuvent être perdus.

**Charger horloge** : envoie les données de l'ordinateur au appareil colombophile

**Reçu horloge** : tir les données de l'horloge vers l'ordinateur.

#### **-Méthode pour recevoir les données de l'horloge :**

Raccorder le cable « dealerkit » sur l'ordinateur et alimenter le cable avec le transformateur 12v / 1000mA.

 (cable Dealerkit = cable modem (femelle/femelle) / convertisseur / cable adaptateur).

Cliquez sur le bouton "travail" du menu principal et appuyez sur « reçu

horloge ».

Sur le grand écran vous voyez : " Raccorder appareil ".

 Raccorder l'appareil avec le cable « dealerkit ». Sur le speedy vous allez voir : " Bus – Actief ".

Maintenant tous les données seront transférées vers le programme..

 Quand toutes les données ont été transmises, vous voyez les bagues sur l'écran et sur le Speedy.

« Non actif – découpler » s'affiche.

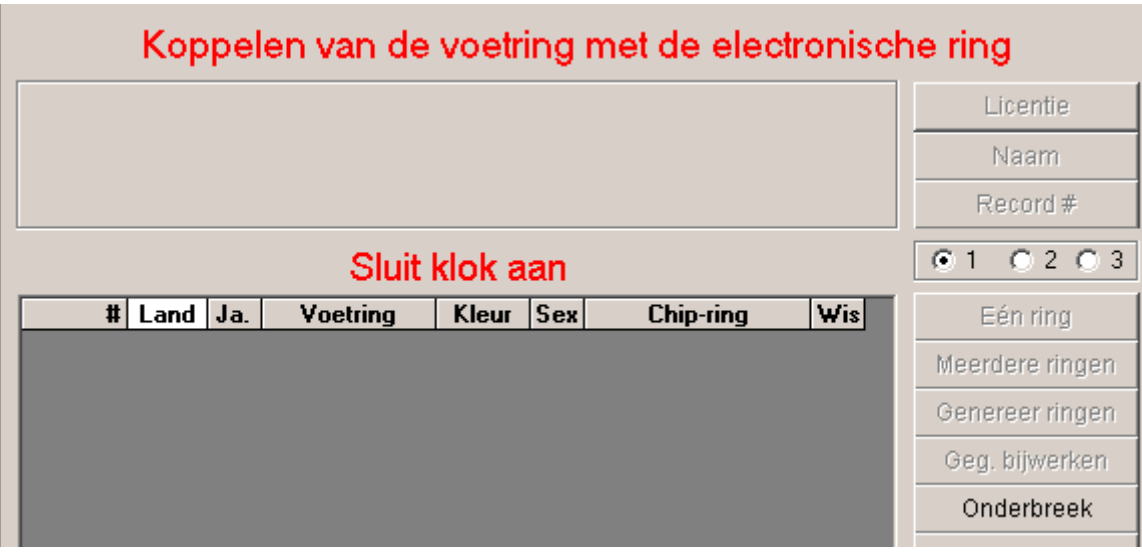

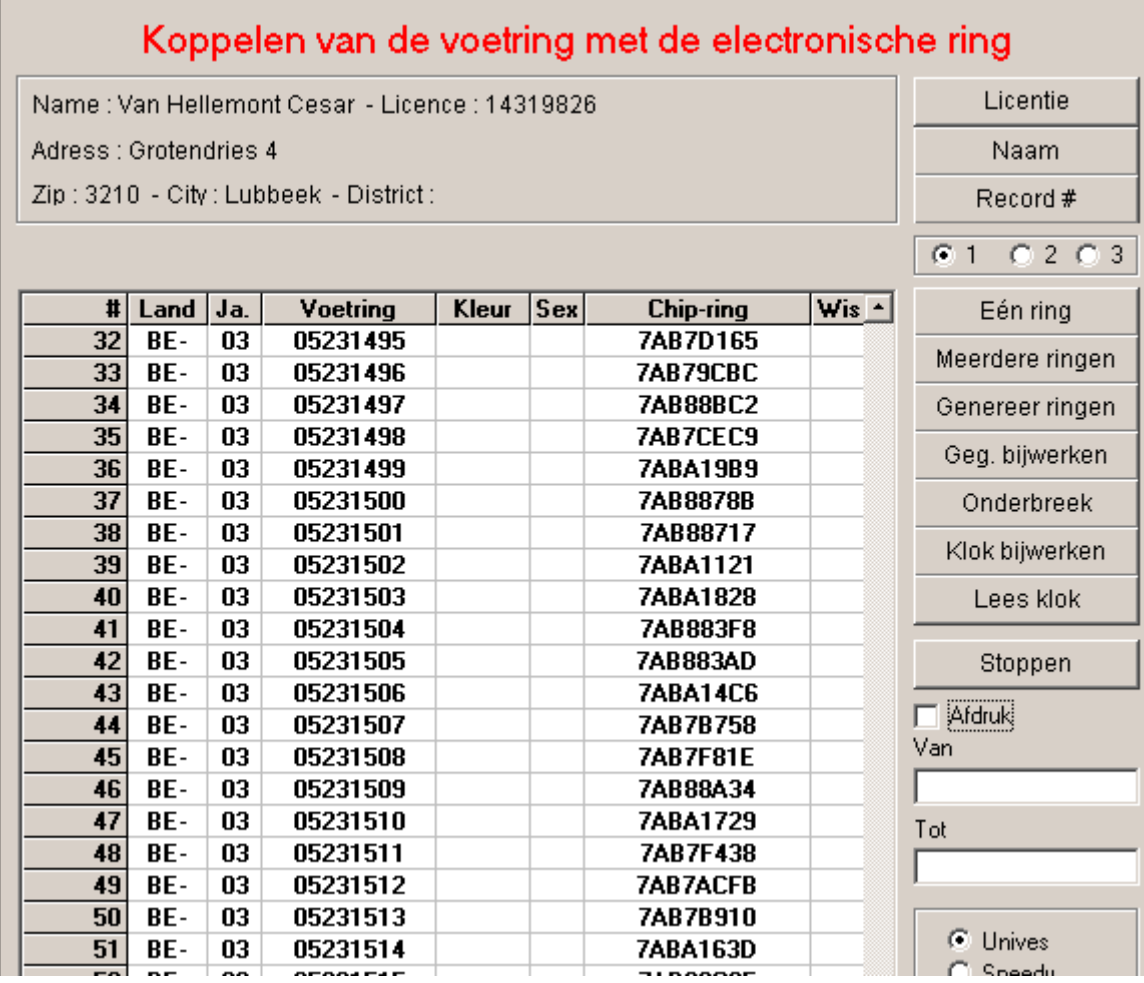

 Si l'amateur est déjà présent dans la base de données du programme, vous en serez informés au préalable par un message « overwrite pigeons ? » = « ecrire sur ces données ? Oui ou Non ? »

 Si vous appuyez sur « oui » , tous les anciennes données seront perdues et le programme va garder les données reçues en mémoire dans la base de données.

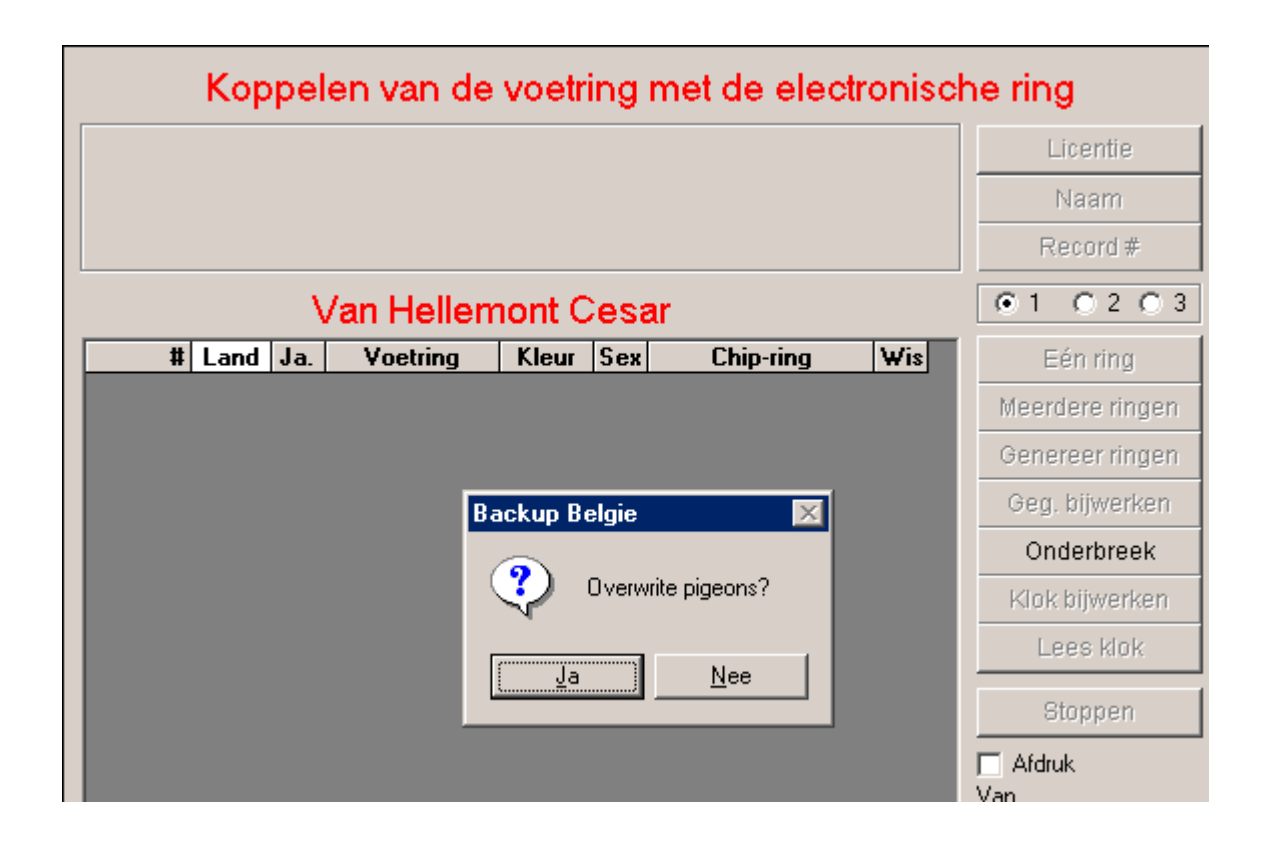

#### **-Envoyer les données vers le speedy.**

La méthode est identique à ce qui précède, sauf qu'il faut cliquer sur le bouton "Charger horloge".

*Problèmes possible :* 

- Bien vérifier que le dealerkit est branché sur le bon port de communication..
- D'abord effacer tout les données des concours sur l'appareil. Sinon, il est impossible d'envoyer des données aux appareils.
- Assurer vous que vous avez choisi le bon protocole pour l'appareil à charger.(Speedy, Unives, Little Bricon ou Brikon).

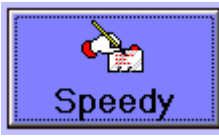

#### **En cliquant sur ce bouton , vous pouvez changer les mots utilisés sur votre Speedy, et télécharger sur celui-ci la langue désirée.**

Dans la colonne de gauche « Default » figurent tous les textes par défaut . A droite "other", le texte tel qu'il apparaîtra sur le Speedy. Si vous désirez changer les textes pour votre langue, vous pouvez réécrire les textes et après envoyer les changements vers votre Speedy.

Vous ne pouvez employer que des lettres fixes , sans accent. Sinon, l'écran de votre Speedy affichera des caractères erronés.

Pour envoyer les traductions : brancher le cable « dealerkit » et alimenter. Appuyer sur « charger Speedy ». Raccorder le Speedy. Si tout est envoyé, vous recevez le message " non actif – decoupler » sur le speedy.

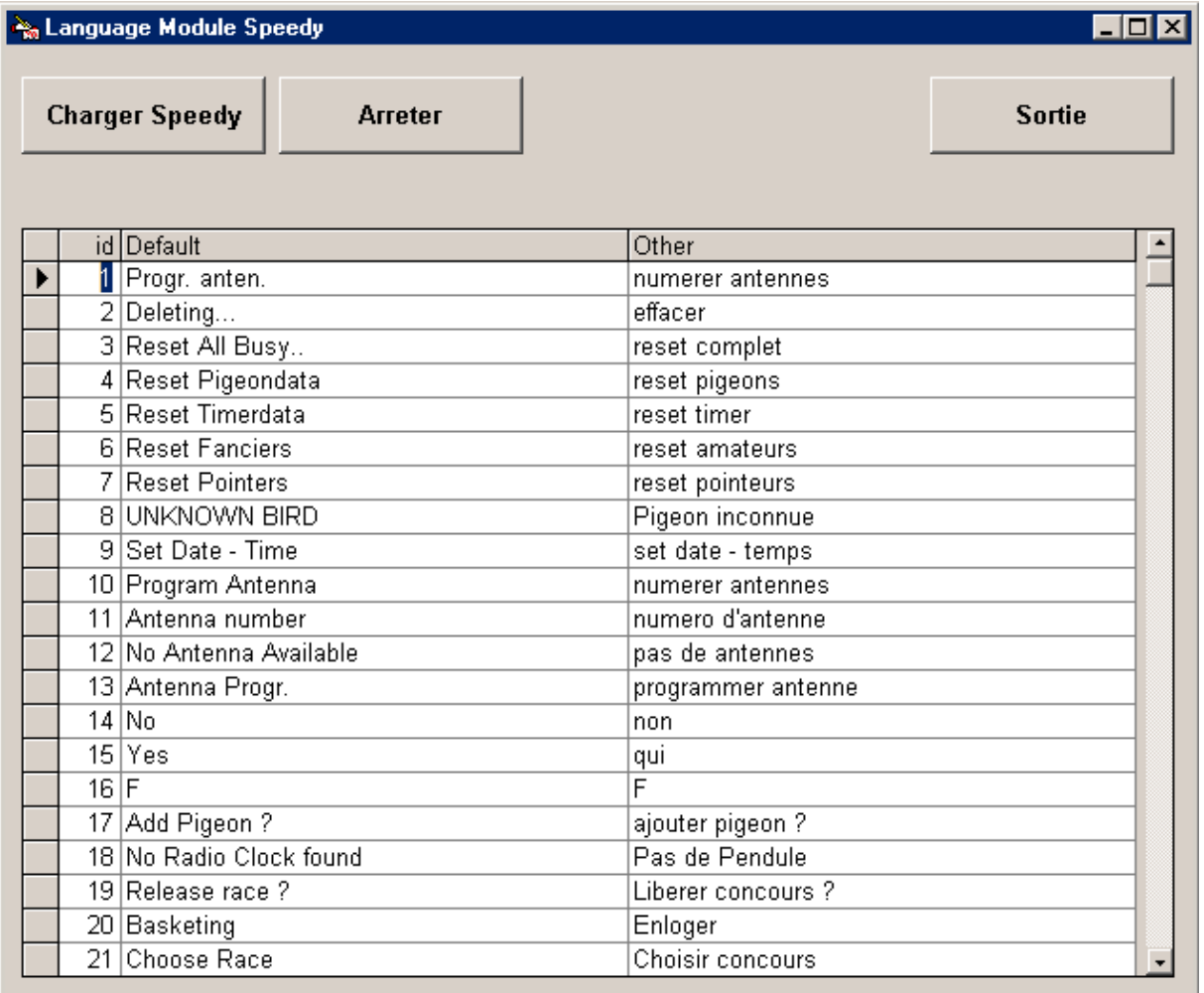

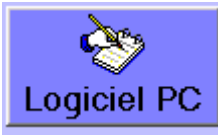

## **En cliquant sur ce bouton, vous pouvez changer les texte qui est employé par le programme même.**

Dans la colonne de gauche « default »vous avez tous les textes par défaut. A droite dans la colonne "other", le texte tel qu'il apparaît effectivement. Si vous désirez de changer les termes employés, vous pouvez changer les textes, et quitter le programme par « sortie ». Lorsque vous allez réouvrir votre programme les changements seront pris en compte.

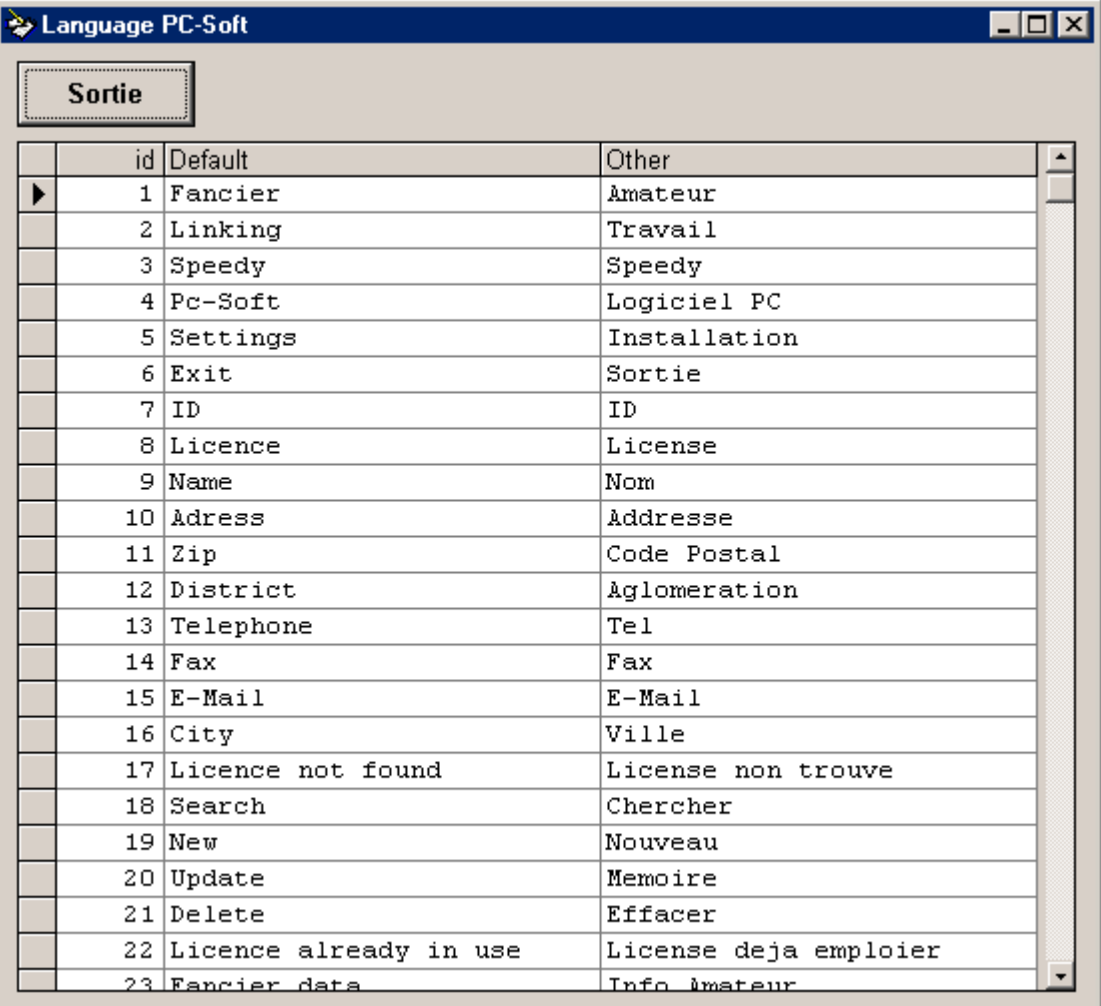

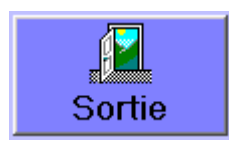

**Quitter et fermer le programme.**